# **Accessing the CLI of AMP Private Cloud via SSH and Transferring Files via SCP**

## **Contents**

**Introduction Prerequisites Requirements** Components Used **Configure** Generate an RSA key pair using PuTTY Generate an RSA key pair using Linux/Mac Adding the generated public keys to the AMP Private Cloud Administration Portal Use the generated key pair to SSH into the appliance using PuTTY Using the configured key pair to SSH into the appliance using Linux Using WinSCP to interact with the file system of AMP Private Cloud

## **Introduction**

This document describes the procedure to generate an SSH key pair using PuTTY and using a Linux shell, add it to AMP, and then access the CLI. AMP Private Cloud appliance uses certificatebased authentication to SSH into the appliance. The procedure to generate a key pair quickly, in order to access the CLI and to interact with the file system via SCP (WinSCP) is detailed here.

## **Prerequisites**

#### **Requirements**

Cisco recommends that you have knowledge of these topics:

- $\bullet$  PuTTY
- $\bullet$  WinSCP
- Linux / Mac shell

#### **Components Used**

This document is not restricted to specific software and hardware versions.

The information in this document was created from the devices in a specific lab environment. All of the devices used in this document started with a cleared (default) configuration. If your network is live, ensure that you understand the potential impact of any command.

## **Configure**

The first step involves generating an RSA key pair either using PuTTY or Linux shell. After this, the public key needs to be added and trusted by the AMP Private Cloud Appliance.

#### **Generate an RSA key pair using PuTTY**

Step 1. Ensure that you have installed PuTTY completely.

Step 2. Launch PuTTYGen which is installed along with PuTTY to generate the RSA key pair.

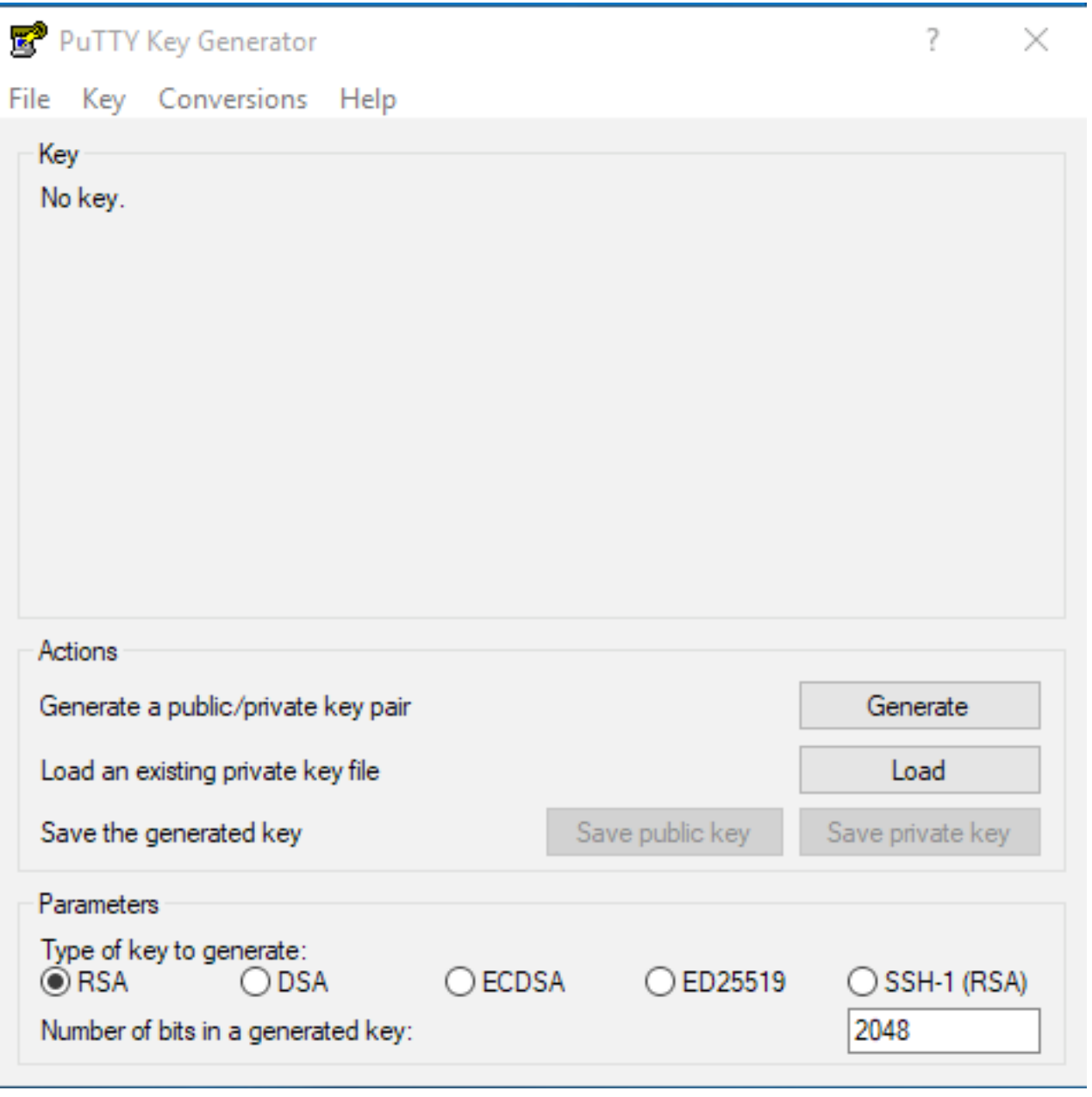

Step 3. Click Generate to and move the cursor randomly to complete the key pair generation.

Step 4. Choose to "Save public key" and "Save private key" which is to be used in the later sections, as shown in the image here.

### PuTTY Key Generator

#### File Key Conversions Help

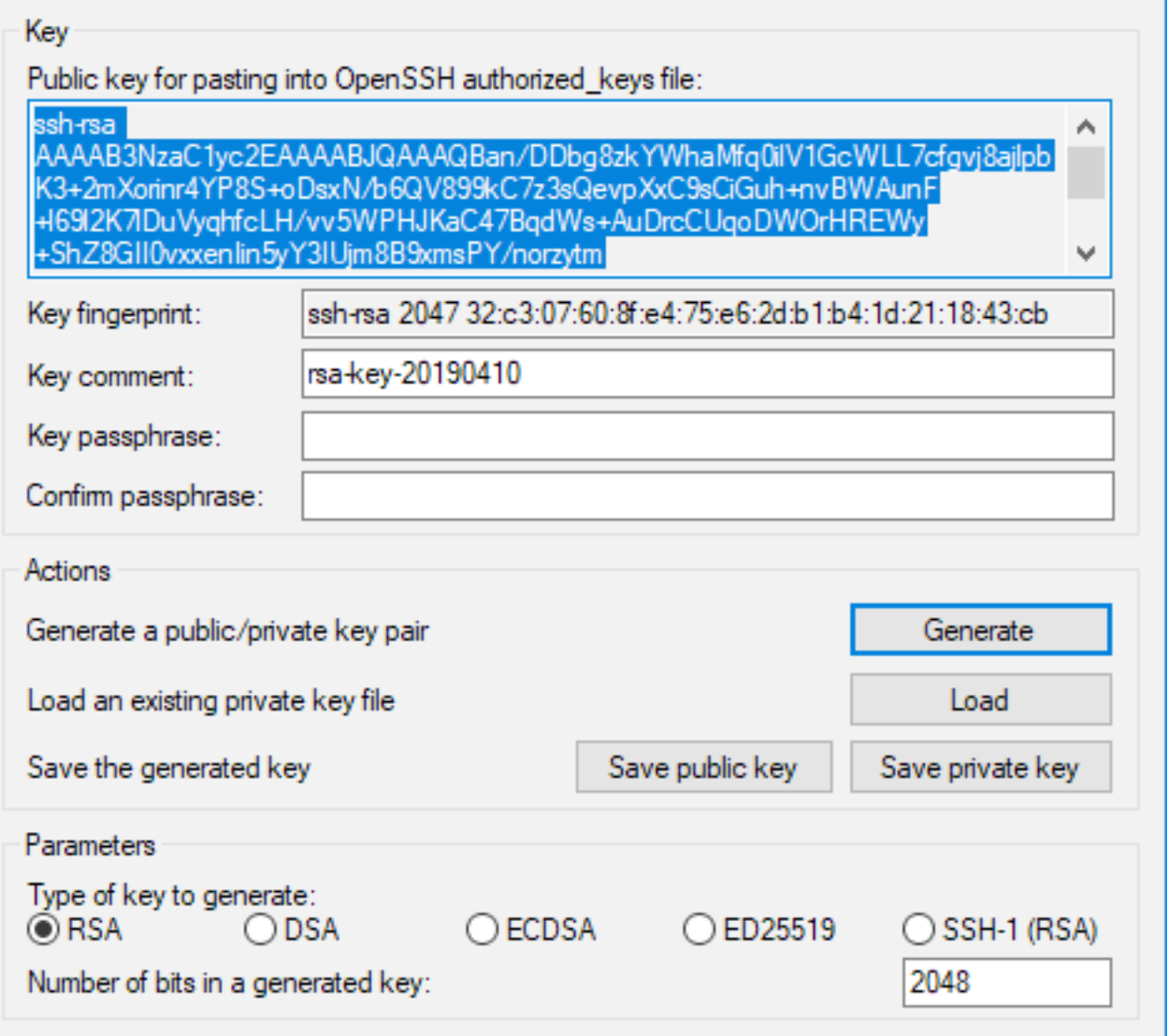

Step 5. Open the public key with Notepad as the format needs to be modified in order for it to be accepted in AMP Private Cloud Administration Portal.

#### AMP-VPC - Notepad

File Edit Format View Help

---- BEGIN SSH2 PUBLIC KEY ----Comment: "rsa-key-20190410" AAAAB3NzaC1yc2EAAAABJQAAAQBan/DDbg8zkYWhaMfq0ilV1GcWLL7cfgvj8ajl pbK3+2mXorinr4YP8S+oDsxN/b6QV899kC7z3sQevpXxC9sCiGuh+nvBWAunF+16 912K71DuVyqhfcLH/vv5WPHJKaC47BqdWs+AuDrcCUqoDWOrHREWy+ShZ8GII0vx xenIin5yY3IUjm8B9xmsPY/norzytm+Wh6h0HdQtfgyBAj6TxGbcdK5VcLFaxbMB CR8cEMx2yW61Ub2DSUwL78eDkfRhf1VWey07HbQ5zm/KPkijNXFCrk9BAmVXvPW4 w5FZSKKYQJgnslpjggcmpPbR879iblxz7neUG+ktjl6T4G3p ---- END SSH2 PUBLIC KEY ----

×

?

Step 6. Remove the first 2 lines that start with "----BEGIN" and the final line that starts with "----END"

Step 7. Remove all the line breaks to make the public key content as a single continuous line.

Step 8. Enter the word "ssh-rsa" at the beginning of the file. Save the file.

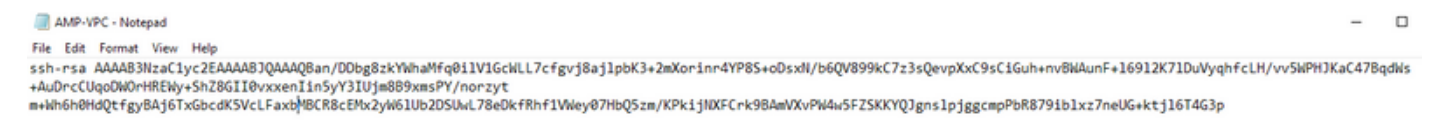

#### **Generate an RSA key pair using Linux/Mac**

Step 1. On the Linux/Mac CLI, enter the command "ssh-keygen"

Step 2. Enter the required parameters and this generates the RSA key pair at the folder "~/.ssh"

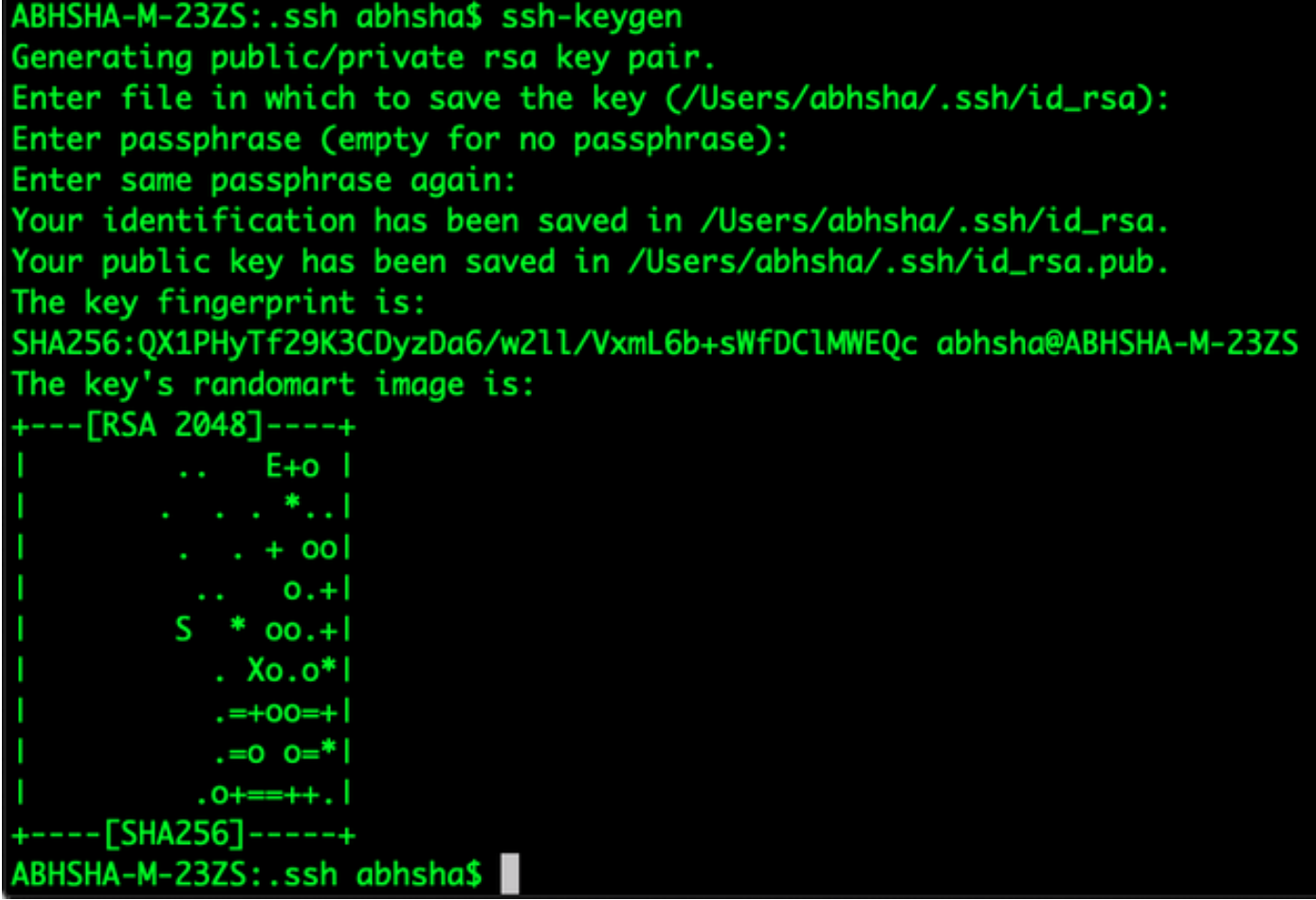

Step 3. If you open the contents of id\_rsa.pub which is the public key, you can see that it is already in the required format.

**BHSHA-M-23ZS:.ssh abhsha\$** ABHSHA-M-23ZS:.ssh abhsha\$ ls known\_hosts id rsa id\_rsa.pub ABHSHA-M-23ZS:.ssh abhsha\$ ABHSHA-M-23ZS:.ssh abhsha\$ cat id\_rsa.pub ssh-rsa AAAAB3NzaC1yc2EAAAADAQABAAABAQD12Brou9ABf5tLpZKZpF/nPxTnvs9I6cKC+tycnzC6iR1BT/zmqJ 5SVCSmdhnbw0D9cbWzQ7RYgI46SFLa3JeFU11jFzSmAWqI94AHAjFHVp3W5idcZeq9xxsvSm9Z/NPD+roDEGLnRY+y /WT2wrHGEyxNyWZ0ZLO4Vetmfqof1nx8ixIq+5SwXRdJGFsBNWF0hh8v5rhbxk1ByTVcqGYL3P4JCfMth4tCQDyPd CWAlA/263oVDwS4eWEL7haZS+zsqGytOvrNpHnMeoHbc23LKwiFv1xQFy7WFDmxIAGiELVRAKqsv//onbHz/zG/K2J UL/grTai5amOFq7f2njp abhsha@ABHSHA-M-23ZS ABHSHA-M-23ZS:.ssh abhsha\$

## **Adding the generated public keys to the AMP Private Cloud Administration Portal**

Step 1. Navigate to the AMP Private Cloud Administration Portal > Configuration > SSH

Step 2. Click "Add SSH Key"

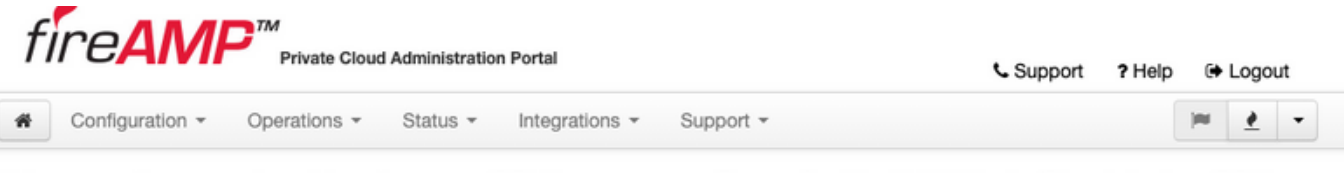

This page allows you to add and remove SSH keys on your Sourcefire FireAMP Private Cloud device. SSH keys allow administrators remote root authentication to the device. Only trusted users should be granted access.

#### Add SSH Key

Step 3. Add the contents of the public key and save this.

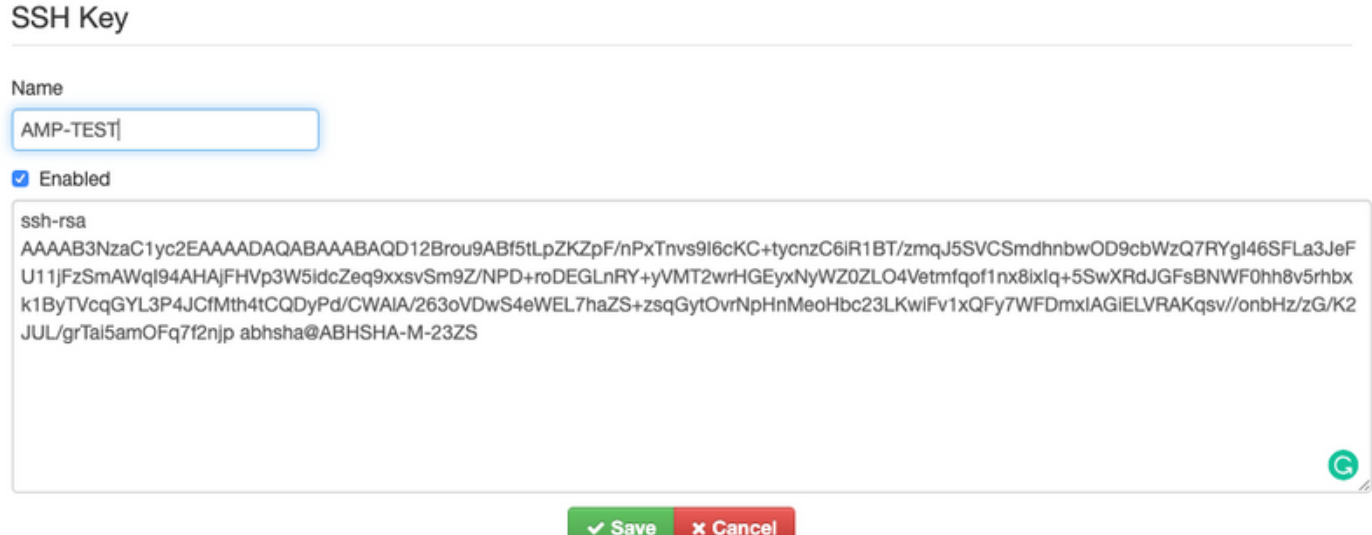

Step 4. After this has been saved, ensure that you're "Reconfiguring" the appliance.

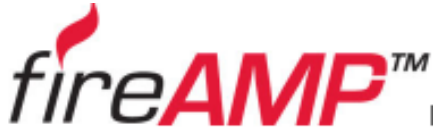

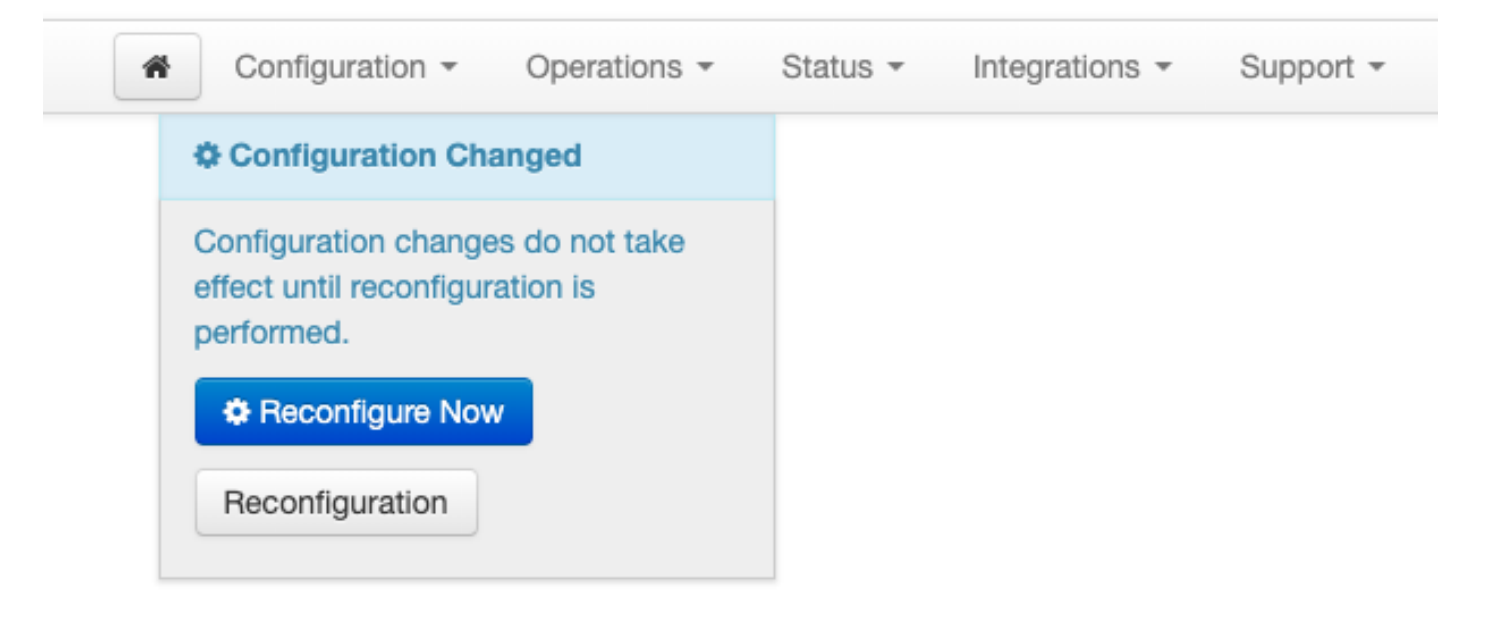

## **Use the generated key pair to SSH into the appliance using PuTTY**

Step 1. Open the PuTTY and enter the IP address of the AMP Private Cloud Administration portal.

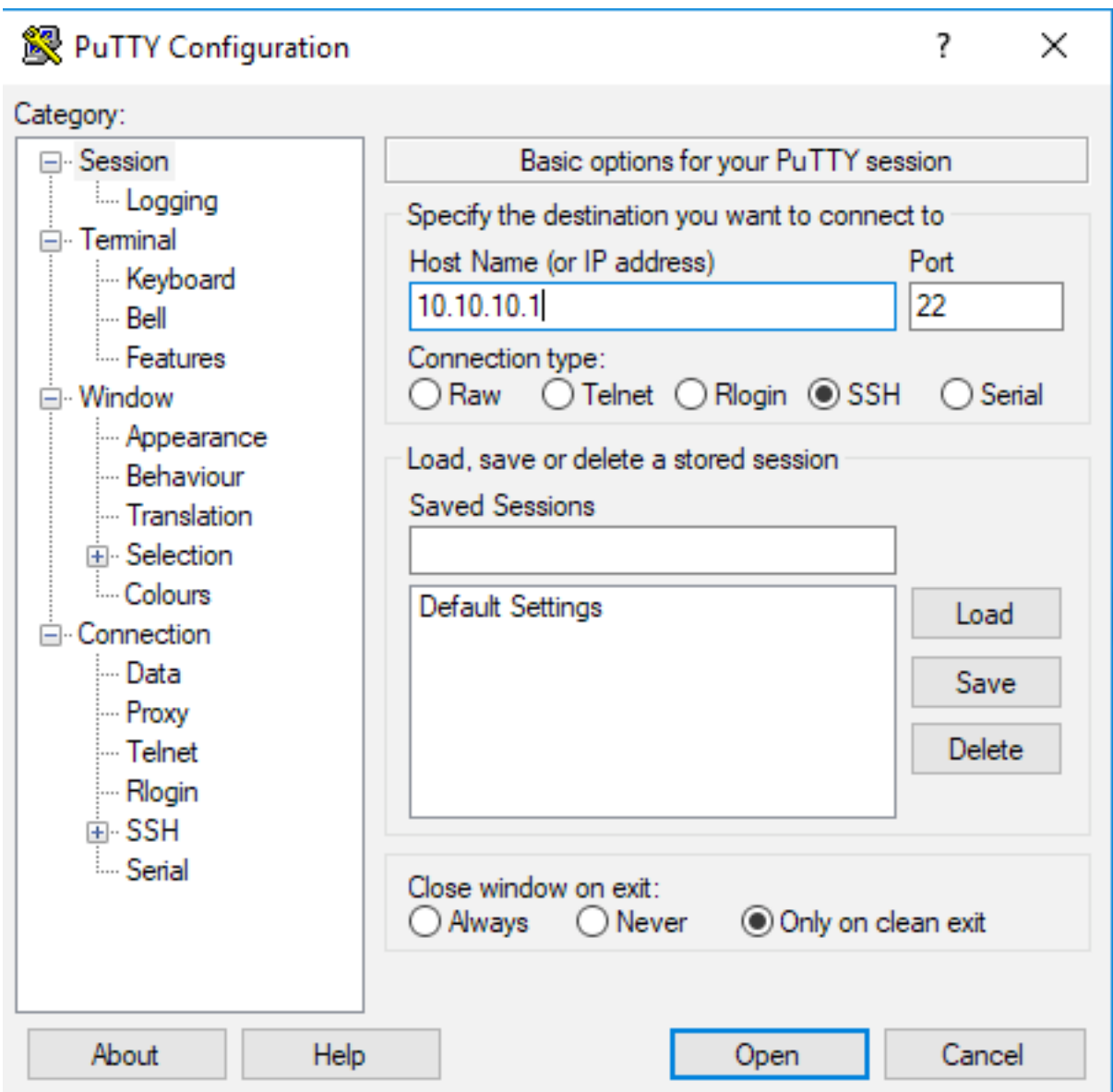

Step 2. On the left pane, select Connection > SSH and click on Auth.

Step 3. Select the Private Key which was generated by PuTTYGen. This is a PPK file.

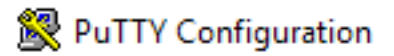

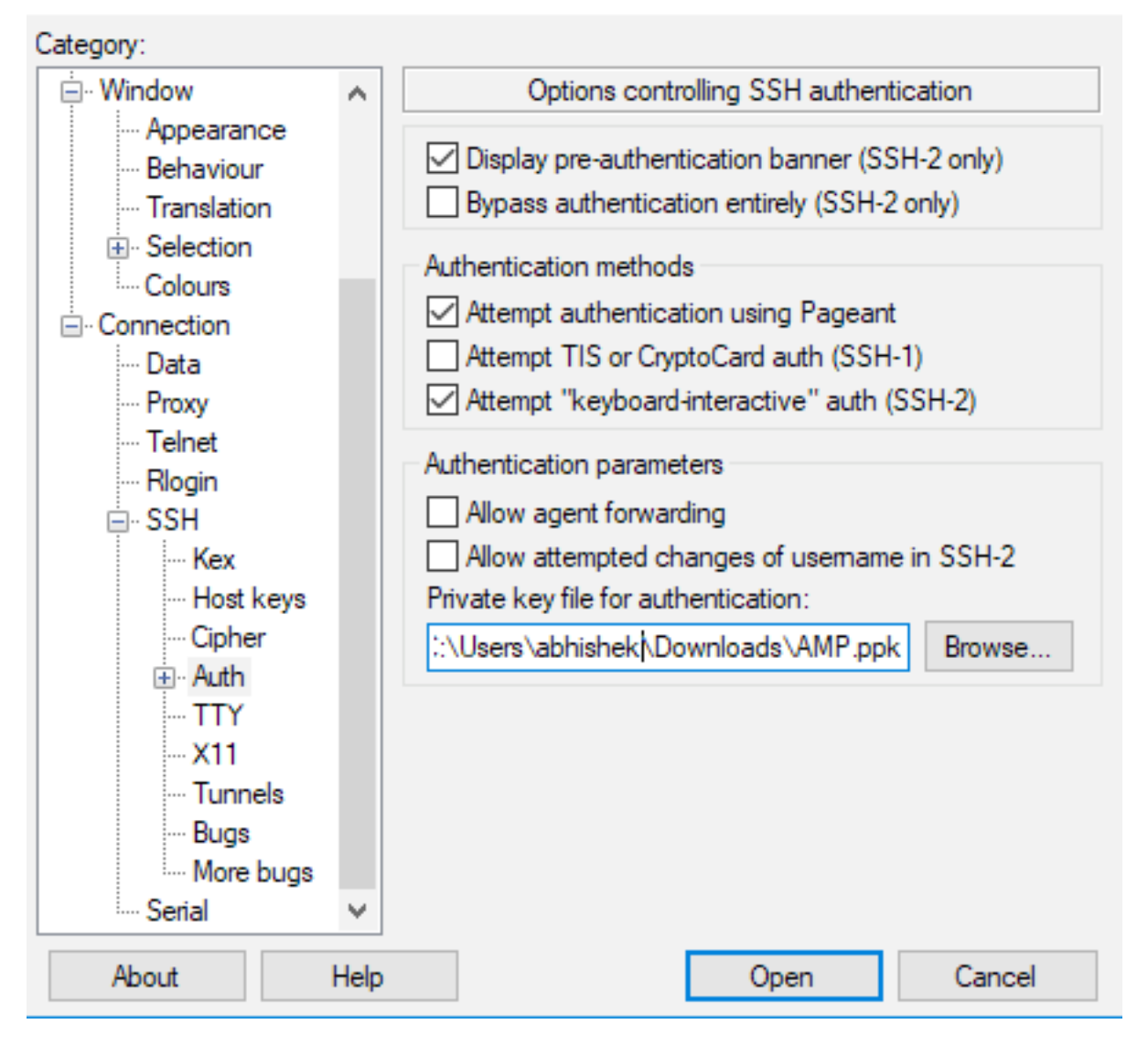

Step 4. Click on Open and when it prompts for a username, enter "root" and you should land at the CLI of the AMP Private Cloud.

## **Using the configured key pair to SSH into the appliance using Linux**

Step 1. If the private and public key pairs are stored correctly at  $\sim$ /.ssh path, then you should be able to SSH to the AMP Private Cloud appliance by simply issuing the ssh command without prompting you for any password.

ssh root@<AMP-IP-ADDRESS>

[abhishek@supecomputer .ssh]\$ ssh root@10.106.36.230 The authenticity of host '10.106.36.230  $(10.106.36.230)$ ' can't be established. RSA key fingerprint is SHA256:mvHHLqnMJhPBBBpPankbdXV7pjxBha5NE1h1GdBs1fg. RSA key fingerprint is MD5:27:78:7c:39:de:b9:b7:d8:45:87:8e:09:96:33:b6:db. Are you sure you want to continue connecting (yes/no)? yes Warning: Permanently added '10.106.36.230' (RSA) to the list of known hosts. ast login: Fri Mar 29 03:30:46 2019 from 173.39.68.177  $[root@fireamp ~]+$ [root@fireamp ∼]#

## **Using WinSCP to interact with the file system of AMP Private Cloud**

Step 1. Install WinSCP on your machine and launch it.

 $\mathbb{R}$  .

Step 2. Enter the IP address of the AMP Private Cloud Administration Portal, and select the File Protocol as SCP. Enter the username as root and leave the password field.

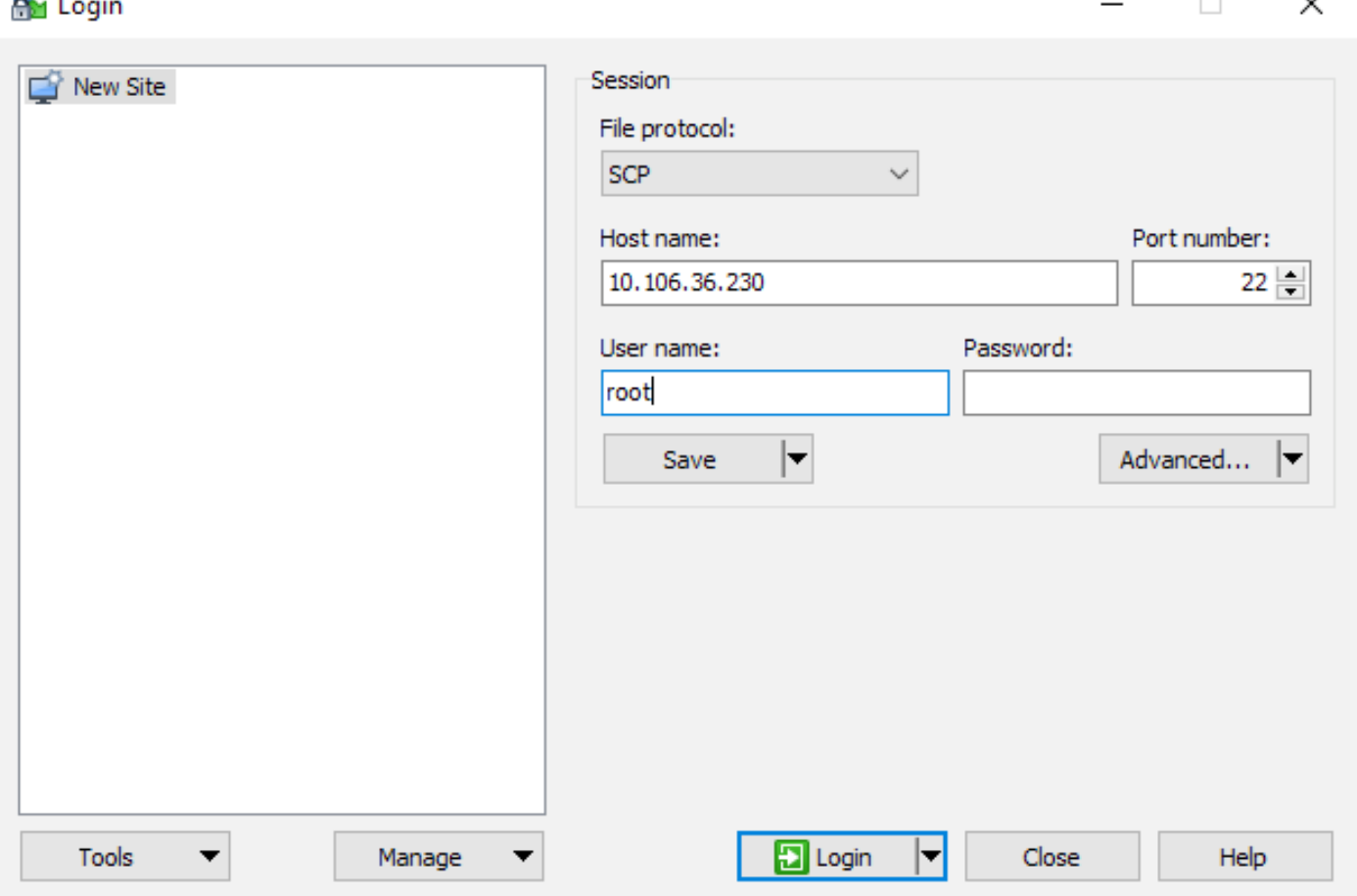

Step 3. Select Advanced > Advanced > SSH > Authentication

Step 4. Select the PPK file which was generated as a private key by PuTTYgen.

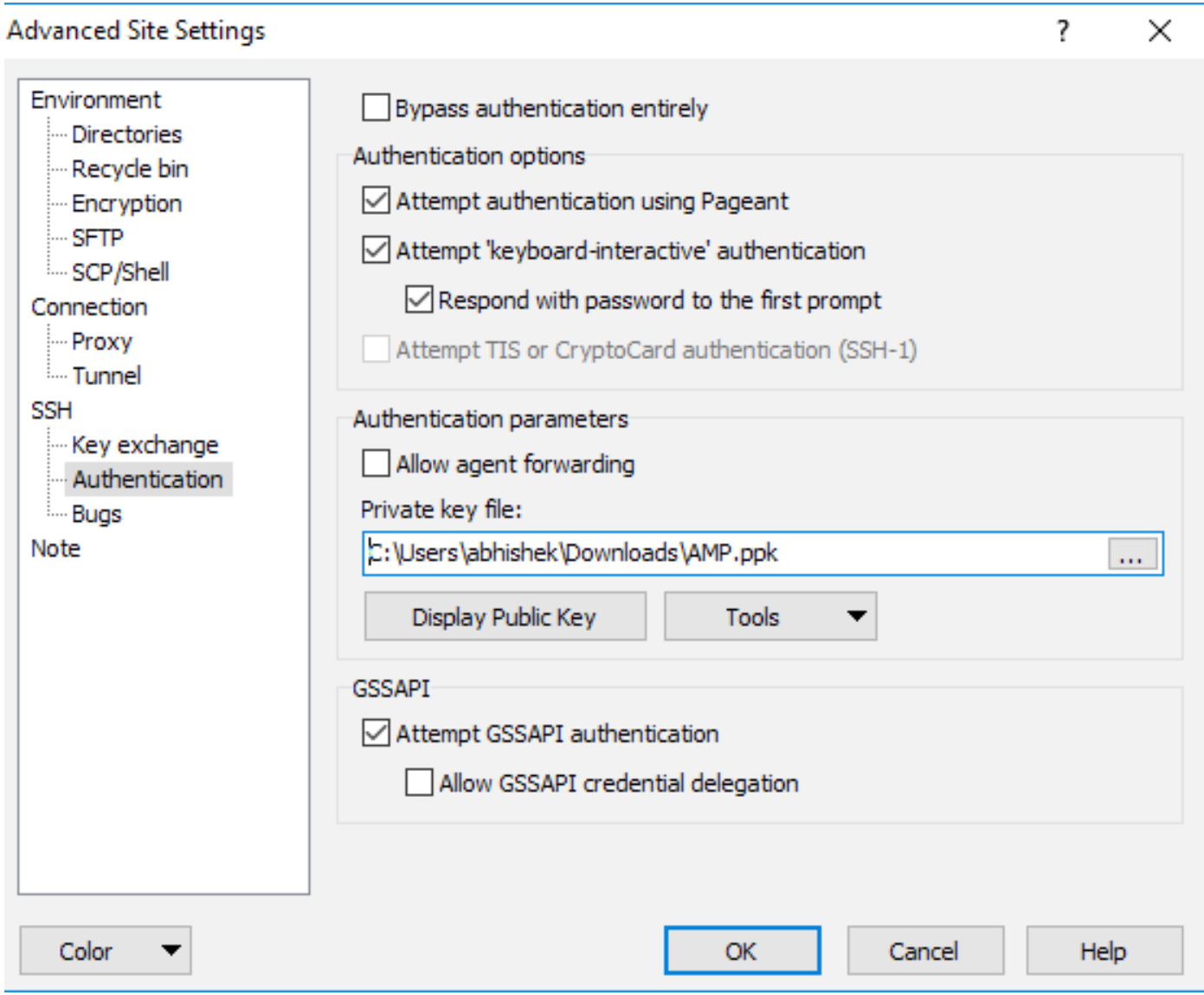

Step 5. Click OK, and then Login. You should be able to log in successfully after accepting the prompt.